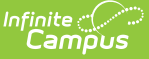

# **COVID-19 Immunization Compliance Rules**

Last Modified on 03/11/2024 8:46 am CDT

Create [Vaccine](http://kb.infinitecampus.com/#create-vaccine-rules) Rules | [Students](http://kb.infinitecampus.com/#students-under-age-5%C2%A0) Under Age 5 | [Students](http://kb.infinitecampus.com/#students-age-5-and-over) Age 5 and Over | Enter [Vaccine](http://kb.infinitecampus.com/#enter-vaccine-data) Data

**Classic View**: System Administration > Health > Vaccines

**Search Terms**: Vaccines

This guide provides step-by-step instruction on how to create COVID-19 Immunization Compliance rules (should your district require them).

Due to the complexity of immunization compliance rules, all rules in this guide will be contained under COVID (Pfizer). Moderna, J&J, AstraZeneca, and Covid (Other 2 dose) will also be used as acceptable doses. Without them housed together, core immunization reporting for COVID could lead to confusion.

### **Create Vaccine Rules**

The first step in this process is to navigate to the [Vaccines](http://kb.infinitecampus.com/help/vaccines) tool and locate COVID (Pfizer). Select **COVID (Pfizer)** and begin creating new vaccine rules using the tables below.

# **Students Under Age 5**

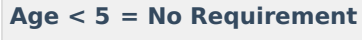

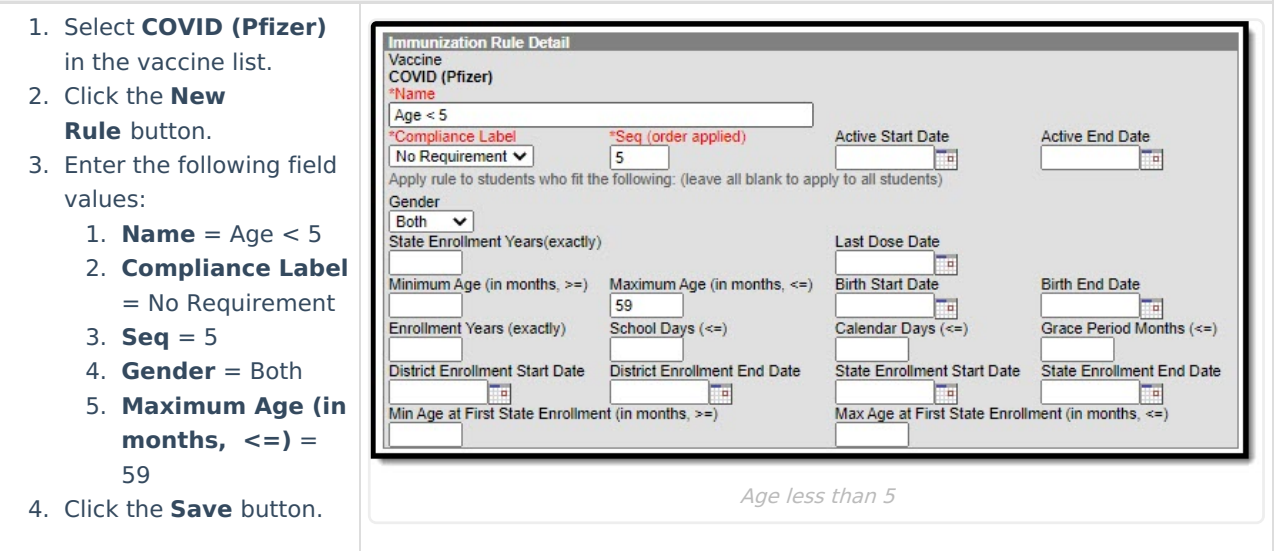

# **Students Age 5 and Over**

The following COVID-19 vaccine rules should to be created:

2 Doses [COVID](http://kb.infinitecampus.com/#2-doses-covid%C2%A0) | 1 Dose [COVID](http://kb.infinitecampus.com/#1-dose-covid) | [Johnson](http://kb.infinitecampus.com/#johnson-and-johnson) and Johnson | Default [Non-Compliant](http://kb.infinitecampus.com/#default-non-compliant)

#### **2 Doses COVID**

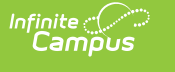

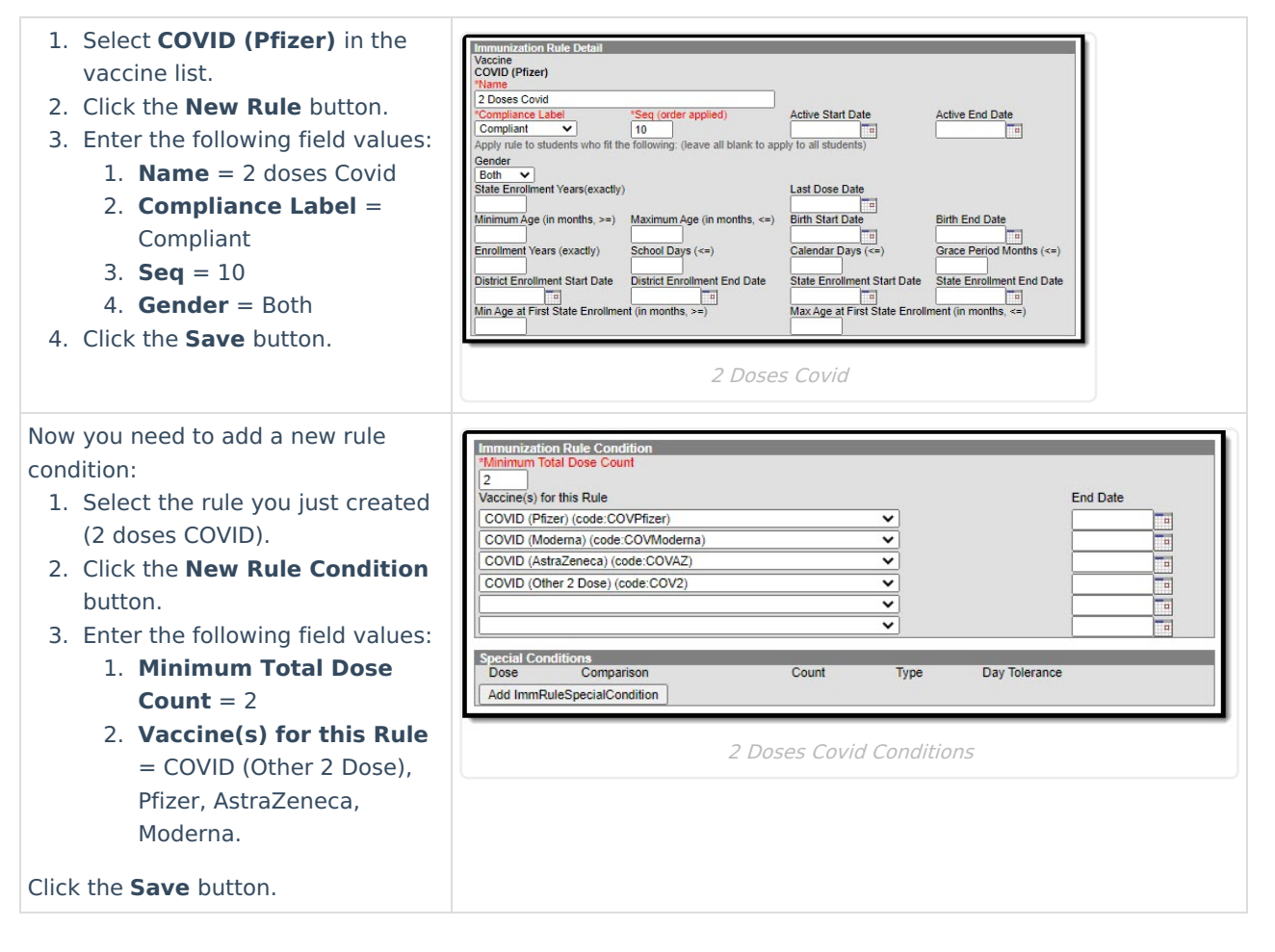

#### **1 Dose COVID**

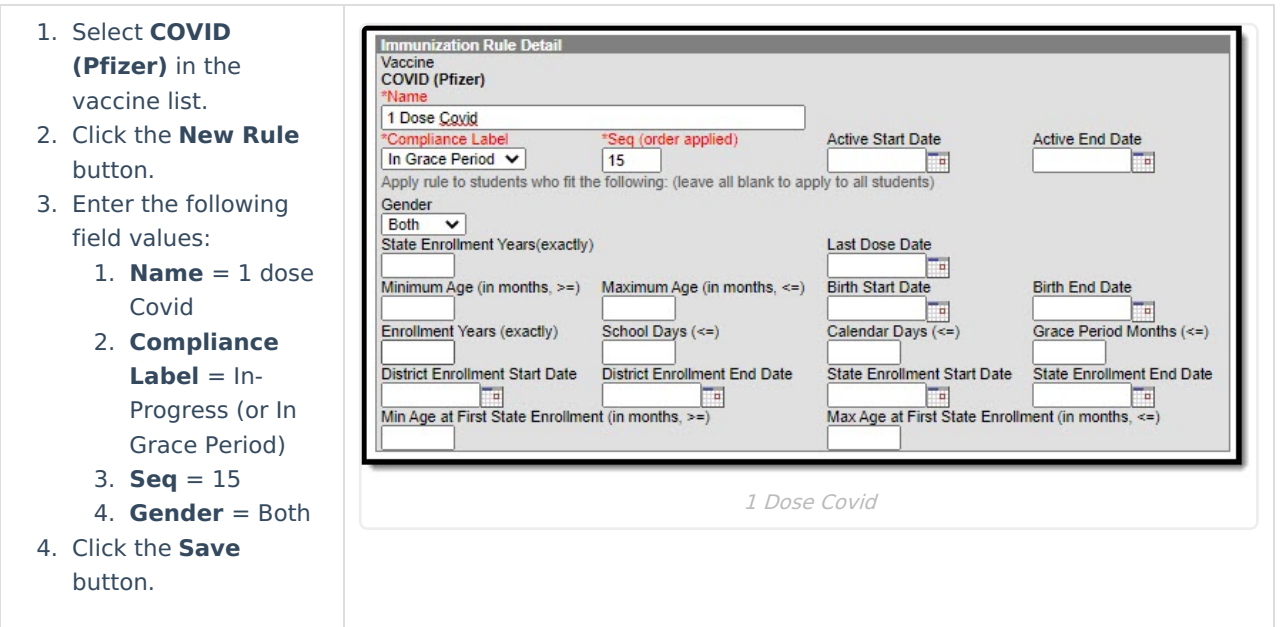

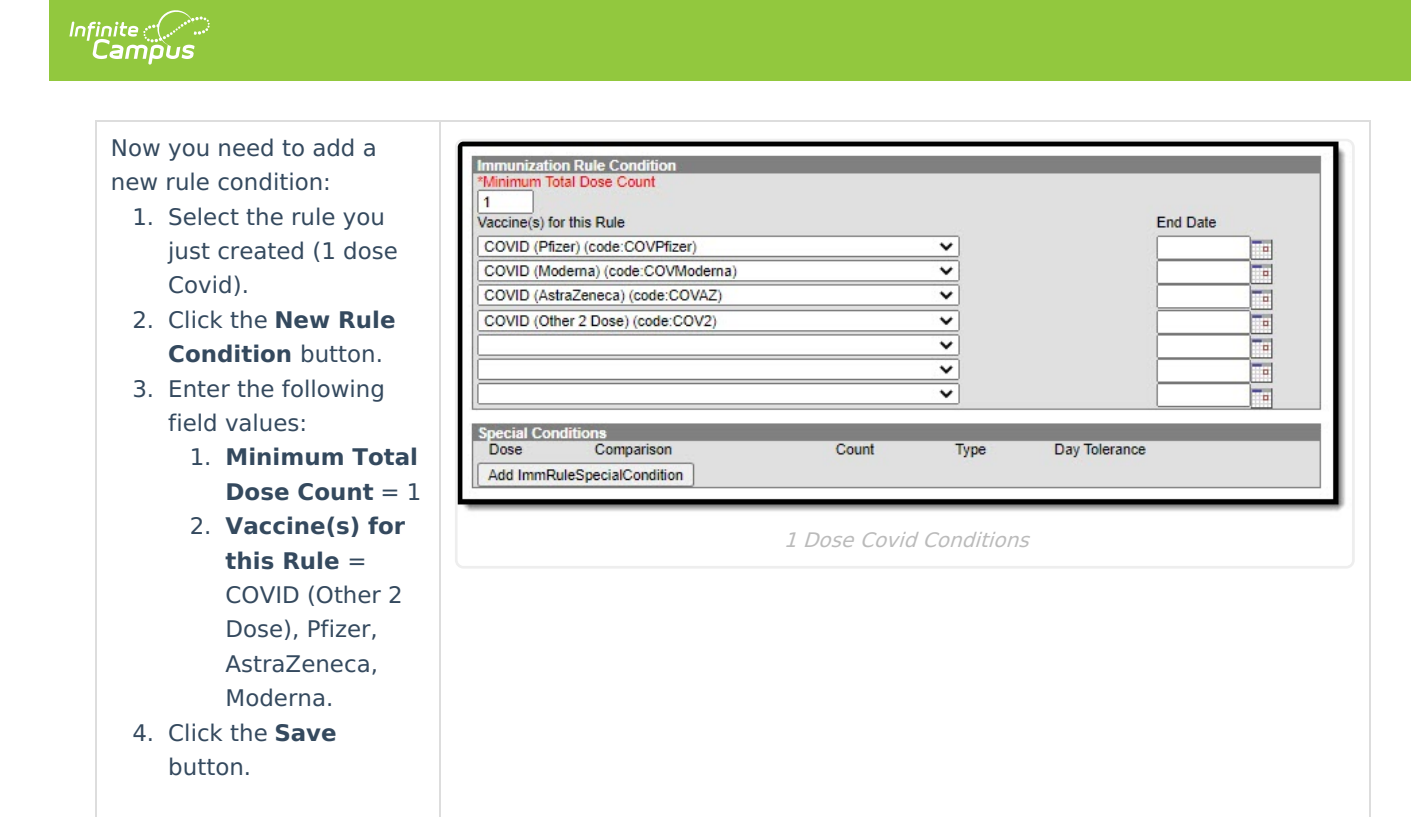

ization Rule Do Vaccine<br>Vaccine<br>COVID (Pfizer)<br>\*Name 1 dose J & J

 $\overline{\mathbf{v}}$ 

ent Years(exactly)

'Seg (order applied)

ving: (leave all blank to

 $50$ 

Minimum Age (in months, >=) Maximum Age (in months, <=)

who fit the

mpliance Labe

Compliant<br>Apply rule to studer

Compliant

Gender<br>Both V State Enroll

 $\overline{216}$ 

#### **Johnson and Johnson**

- 1. Select **COVID (Pfizer)** in the vaccine list.
- 2. Click the **New Rule** button. 3. Enter the following field values:
	- 1. **Name** =  $1$  dose  $|\&|$ 
		- 2. **Compliance Label** = Compliant
		- 3. **Seq** = 50
		- 4. **Gender** = Both
		- 5. **Minimum Age (in months**  $>=$ **)** = 216
- 4. Click the **Save** button.

Now you need to add a new rule condition:

- 1. Select the rule you just created (1 dose J & J).
- 2. Click the **New Rule Condition** button.
- 3. Enter the following field values: 1. **Minimum Total Dose Count**
	- $= 1$
	- 2. **Vaccine(s) for this Rule** = COVID (J&J)
- 4. Click the **Save** button.

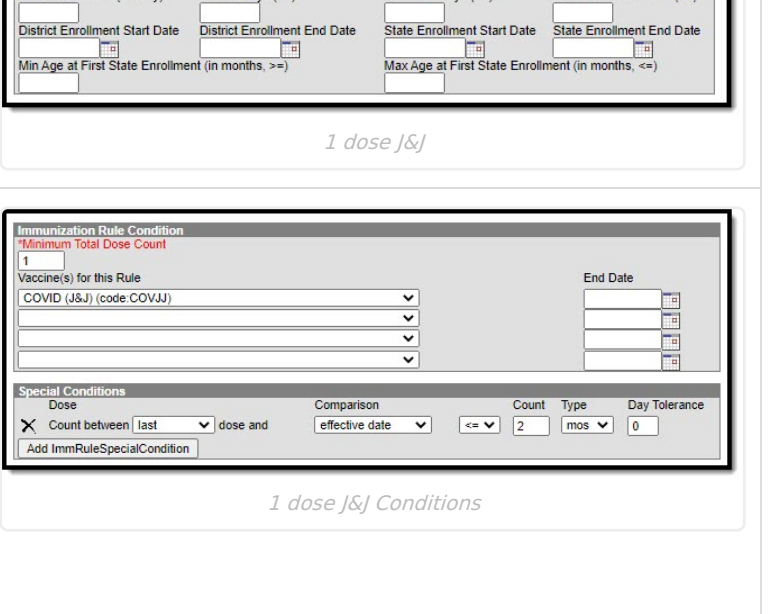

**Active Start Date** 

apply to all students)

Last Dose Date Œ

**Birth Start Date** 

Active End Date

**Birth End Date** 

#### **Default Non-Compliant**

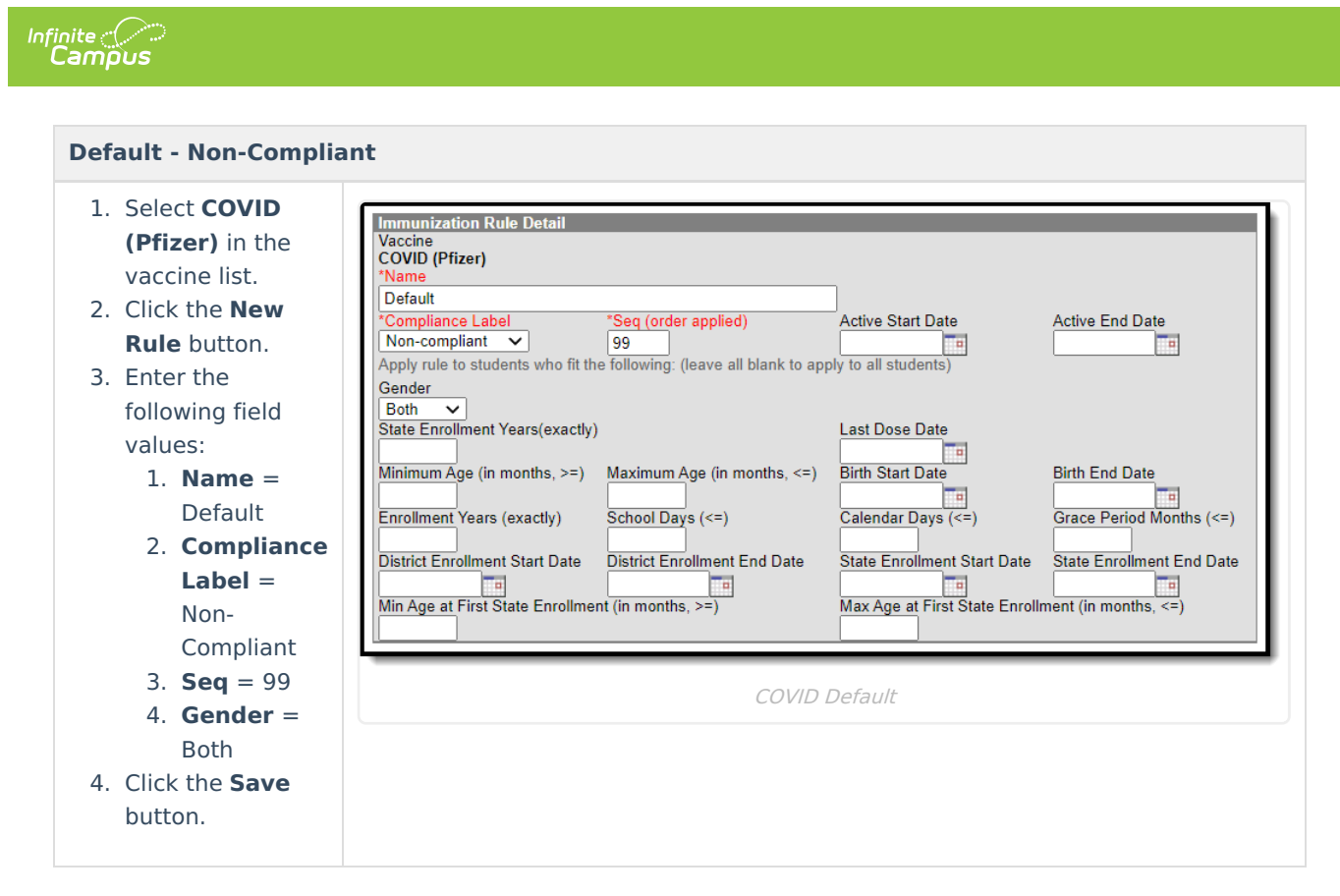

Once all vaccine rules have been added, you are ready to start tracking student COVID-19 vaccine compliances and data.

### **Enter Vaccine Data**

Classic View: Student Information > Health > General > Immunizations

Search Terms: Student Immunizations

Navigate to the Student [Immunizations](http://kb.infinitecampus.com/help/immunizations) tool to enter vaccination dates. Once the record is saved, additional date fields display to input booster doses.

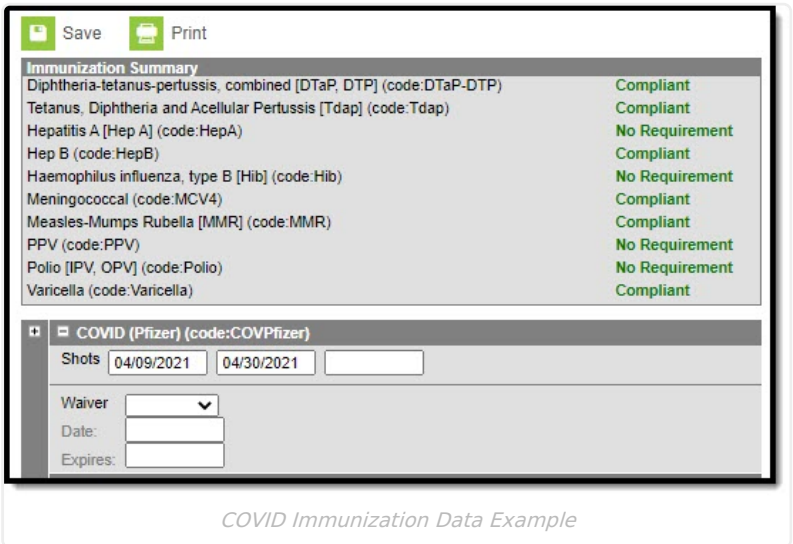